# **Mandanteneinrichtung**

Neben der Netzwerkfähigkeit ist die Software für die Anlage mehrerer Mandanten vorbereitet. Unter diesen stellt man sich unterschiedliche Firmen vor, die miteinander in keinem direkten Geschäftsverhältnis stehen. Denkbar beispielsweise bei einem Steuerberater, der unterschiedliche Firmen betreut. Jedes dieser Unternehmen ist eigenständig. Die Buchhaltungen werden vollkommen getrennt geführt. Bildlich gesprochen werden die Daten in eigenen Büroordnern geführt - innerhalb der Software eben in Mandanten.

# **Einrichtung des ersten Mandanten**

# Willkommen bei der Firmen-/ Mandanteneinrichtung von ERP-complete!

Unter der Nummer "TESTMANDANT" existiert noch keine Firma (bzw. Mandant oder eine Filiale).

Dieser Assistent wird Ihnen bei der Firmen- / Mandanteneinrichtung helfen.

Klicken Sie auf die Schaltfläche WEITER, um auf die nächste Seite zu gelangen.

# Was möchten Sie erstellen:

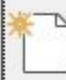

# Neue Firma anlegen

Zur Einrichtung einer neuen Firma sollten Sie Unterlagen wie z.B. Steuernummer, Bankverbindung, usw. bereithalten.

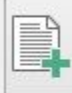

# Neue Testfirma anlegen

Testen Sie die Möglichkeiten der Software. Dazu stehen Ihnen Musterdaten zur Verfügung.

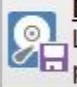

# Datensicherung einspielen

Liegt bereits eine Datensicherung aus einer vorherigen Installation vor, spielen Sie diese per Knopfdruck ein.

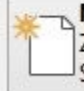

# Neuen Mandanten anlegen

Zur Einrichtung eines neuen Mandanten sollten Sie die Unterlagen wie z.B. Steuernummer, usw. Ihres Kunden bereithalten.

## Neue Filiale anlegen

Damit können Sie den Filialabgleich benutzen; die Filialnummer können Sie während der Mandanteneinrichtung hinterlegen.

## **NEUE FIRMA ANLEGEN**

Diesen Eintrag wählen Sie, wenn die Daten des eigenen Unternehmens verwaltet werden sollen.

**NEUE TESTFIRMA ANLEGEN**

Nutzen Sie diese Auswahl, um eine Firma für Tests verwenden zu können.

### **NEUEN MANDANTEN ANLEGEN**

Werden unterschiedliche Firmen, die miteinander in keinem direkten Geschäftsverhältnis stehen, verwaltet, erfolgt die Anlage als "Mandant". Jedes dieser Unternehmen ist eigenständig. Die Buchhaltungen werden vollkommen getrennt geführt. Bildlich gesprochen werden die Daten in eigenen Büroordnern geführt - innerhalb der Software eben in Mandanten.

### **NEUE FILIALE ANLEGEN**

Durch diese Auswahl besteht die Möglichkeit, Filialnummern zu vergeben.

Im nächsten Schritt wählen Sie zwischen

- leere Firma (allgemein)
- leere Firma (mit Vorgaben für Handwerk)
- Konvertierung
- Mandant für Betriebsprüfung

In den nun folgenden Eingabemasken erfolgen unternehmensspezifischen Angaben, wie Anrede, Firmenname, Zusatz zum Firmennamen, Straße, Land, PLZ & Ort, Bundesland, Branche, Landeswährung1, Landeswährung2, Telefon- , Internet- und Bankverbindungen, die keiner weiteren Beschreibung bedürfen.

Wurde im Vorfeld als Option "Neue Filiale anlegen" gewählt, steht hier auch das Feld: "Filialnummer" zur Verfügung.

### **FIRMENLOGO (-BILD):**

Das Logo kann als Windows-Bitmap, JPEG Image File, Symbol, Metadatei oder erweiterte Metadatei direkt im Datensatz gespeichert werden. Es kann aber auch eine Verknüpfung auf das jeweilige Verzeichnis erzeugt werden.

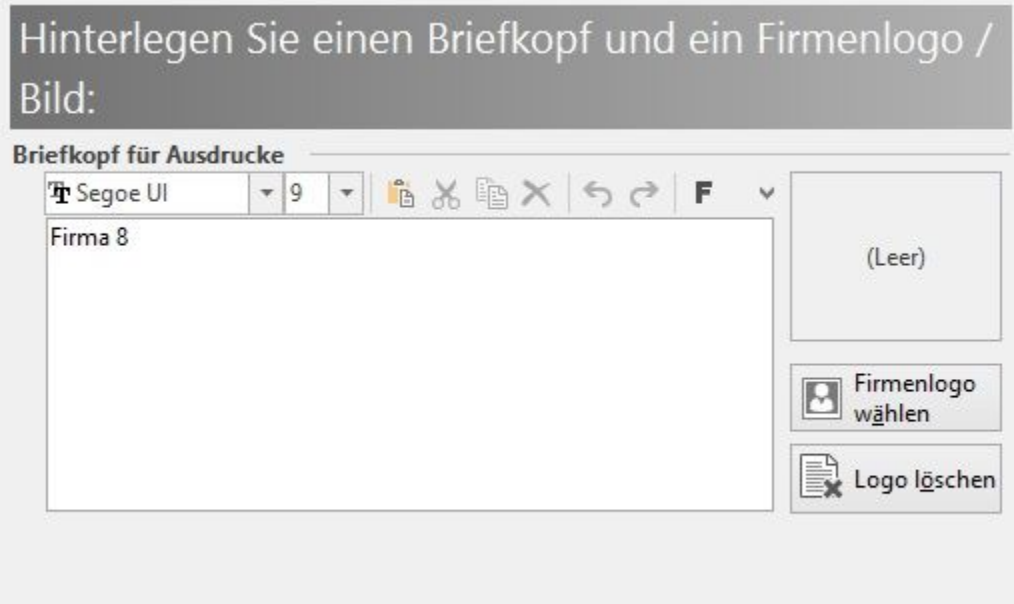

Nach der Hinterlegung Ihres Firmenlogos (-bildes) haben Sie die Möglichkeit, die Einrichtung abzuschließen oder weitere Informationen zu hinterlegen.

# Wie möchten Sie weiter verfahren:

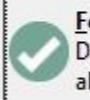

Fertig stellen

Damit wird die Zusammenfassung angezeigt und Sie können die Einrichtung abschließen.

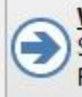

Weitere Informationen eintragen Sie können damit Kontenrahmen, Periode und weitergehende Informationen zur Ihrer Firma eintragen.

## **Weitere Informationen eintragen**

In diesem Falle können im nächsten Schritt weitere Firmenangaben sowie die Leitwährung hinterlegt werden.

# Geben Sie die weiteren Firmendaten ein:

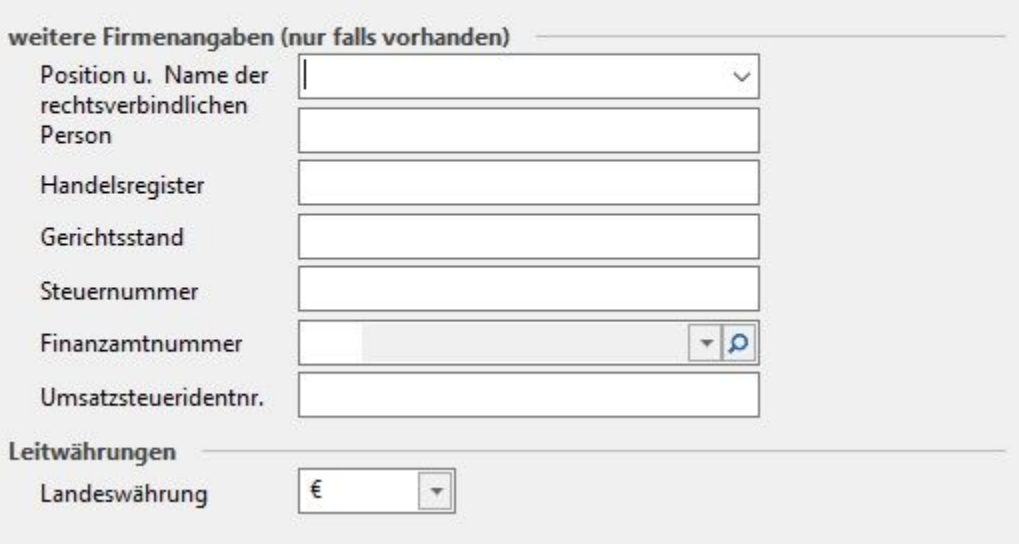

Anschließend fordert Sie der Einrichtungsassistent auf, das erste Arbeitsdatum zu hinterlegen.

# Geben Sie das erste Arbeitsdatum ein:

Ab welchem Datum (auch rückwirkend) möchten Sie Buchungen, Rechnungen und sonstige Daten erzeugen (Arbeitsdatum):

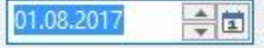

### **Was ist bei der Eingabe des Arbeitsdatums zu beachten?**

Mit dem Datum legen Sie fest, in welcher Abrechnungsperiode das Programm das erste Mal gestartet wird.

#### **Hinweis** Λ

Vergeben Sie also jenes Datum, welches als erstes Arbeitsdatum gewünscht wird. Nur so haben Sie die Möglichkeit, nachträglich Belege zu erfassen. Überlegen Sie sich gut, welches Datum zu vergeben ist, da ein Rückdatieren aus rechtlichen Gründen nicht zulässig ist.

Möchten Sie im Feld Arbeitsdatum das Systemdatum Ihres Computers benutzen, so aktivieren Sie die Checkbox "Vorgabe ist Serverdatum". Durch Wahl dieser Option übernimmt die Software beim Programmstart automatisch das im Rechner hinterlegte Datum. Problematisch kann dies allerdings dann sein, wenn Sie beispielsweise Anfang Mai die Aprilabrechnung fahren. Da das System grundsätzlich auf diesen Wert zurückgreift, kann es dazu kommen, dass beispielsweise auf den April-Listen bereits ein Mai-Datum erscheint.

#### Δ **Hinweis**

In einem Netzwerk wird auf jeder Workstation bei der Mandanteneingabe als Arbeitsdatum das Rechnerdatum des Servers eingesetzt. Legt der Anwender neue Datensätze wie Adressen, Vorgänge usw. an, so wird für das Erstellungsdatum dieser Datensätze auf das Rechnerdatum des Servers zugegriffen. Das Mandantendatum wird hingegen z. B. bei der Neuanlage eines Vorgangs für das Vorgangsdatum und somit auch als Buchungsdatum verwendet. Folglich hat das lokale Systemdatum jeder Workstation keine Auswirkungen. Beachten Sie, dass nach der Neuanlage des Mandanten weder das Datum noch der erste Abrechnungsmonat zurückdatiert werden können!

### **Bereiche ausblenden**

Im nächsten Fenster steht Ihnen die Option "Ja, es sollen ausgewählte Bereiche ausgeblendet werden" zur Verfügung. Wird diese Option aktiviert, können Sie angeben, welche Bereiche nicht sichtbar sein sollen.

#### **Hinweis** Λ

Bereiche / Module können später im Programm unter PARAMETER - SONSTIGE - PARAMETER - Eintrag "Bereiche in Bereichsleiste ausblenden", oder über Registerkarte ANSICHT - Schaltfläche: ANSICHT-VORGABEN - VORGABEN - "Bereiche in Bereichsleiste ausblenden" wieder eingeblendet oder umgekehrt auch ausgeblendet werden.

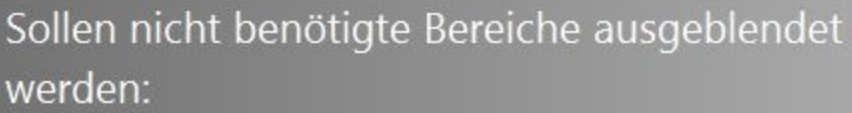

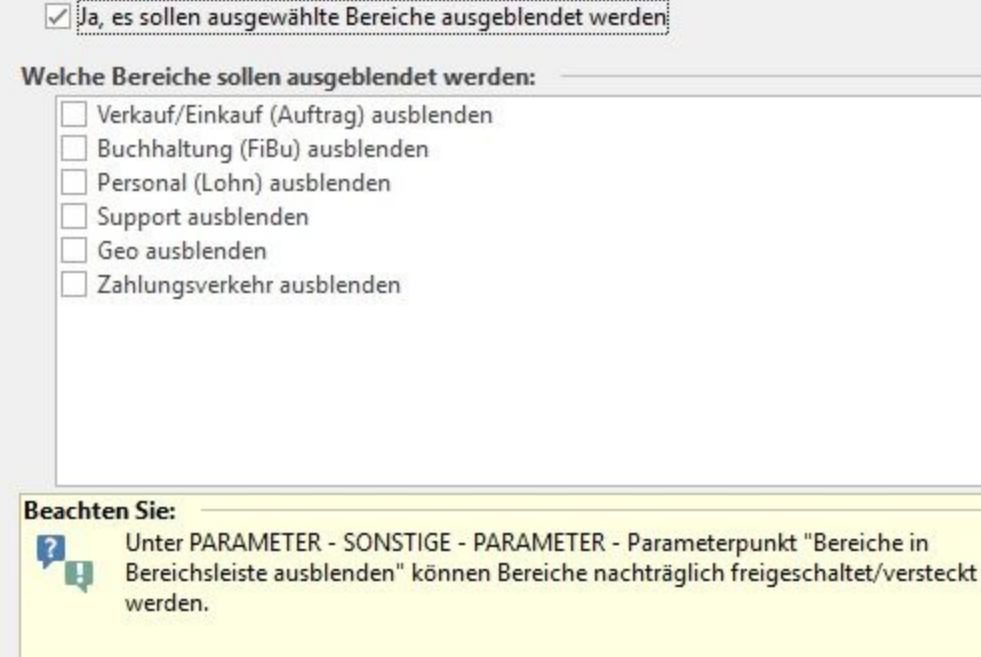

# **Weitere Eingaben für das Warenwirtschafts-Modul (Auftragsmodul)**

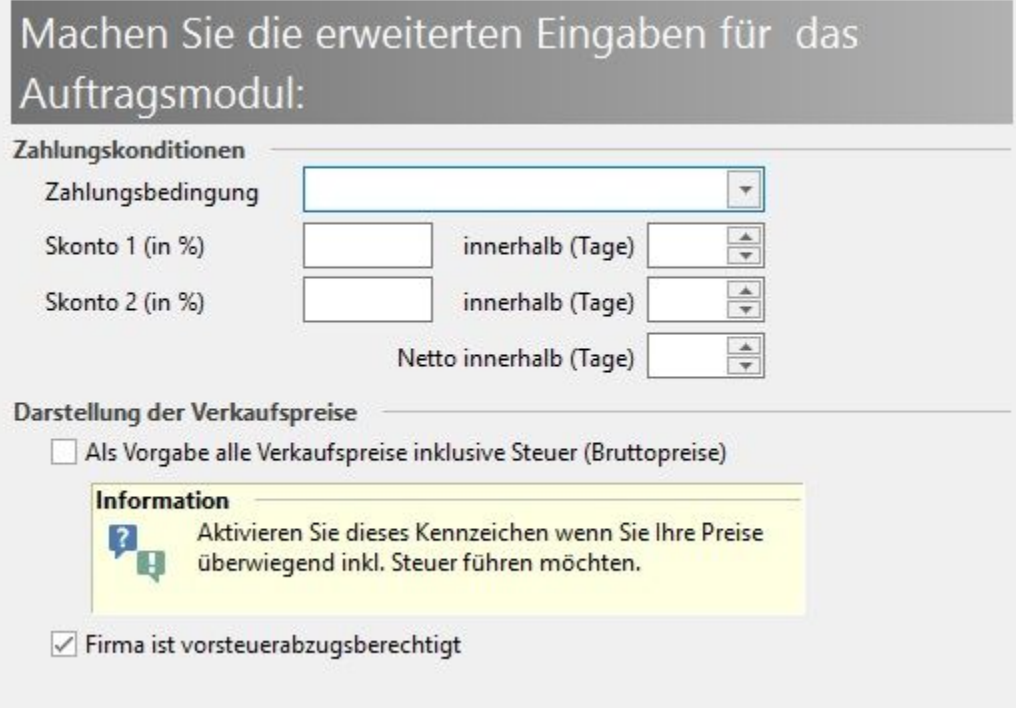

Die hier eingetragenen Zahlungskonditionen werden als Standard-Vorgabe für die Anlage von Adress-Stammdaten (nur bei Debitoren) als Vorschlagswert hinterlegt. Über Schaltfläche: PARAMETER - ADRESSEN - ZAHLUNGSKONDITIONEN kann die Einstellung zu einem späteren Zeitpunkt geändert werden.

Die Option "Als Vorgabe alle Verkaufspreise inkl. Steuer (Bruttopreise)" bewirkt, dass die Preisvorgabe in den Artikelstammdaten immer als Bruttopreis gewertet wird. Lassen Sie die Checkbox deaktiviert, werden die Preise als Nettopreise eingetragen.

### **Kennzeichen: "Firma ist vorsteuerabzugsberechtigt"**

Wird dieses Kennzeichen bei der Anlage eines Mandanten deaktiviert, wird als Vorgabewert "101 ohne Steuer (Verkauf)" in den PARAMETER - UMSATZSTEUER als Standard-Steuerschlüssel gesetzt.

Wird dieses Kennzeichen bei der Anlage eines Mandanten aktiviert, wird der "Mehrwertsteuerschlüssel 19 %" als Standard gesetzt (gilt für Deutschland).

# **Hinweis**

Erfolgt nach der Erstellung des Mandanten eine Änderung des Kennzeichens, wird der Standard-Steuerschlüssel NICHT verändert!

## **Festlegung der Buchführungsart und des Kontenrahmens**

# Legen Sie den Kontenrahmen fest, mit dem Sie arbeiten möchten:

## **Buchführungsart**

- ◯ Kein Kontenrahmen
- **O** Ist-Versteuerung mit einfacher Buchführung (EÜR)
- Signal Ist-Versteuerung mit doppelter Buchführung
- Soll-Versteuerung mit doppelter Buchführung

### Kontenplan

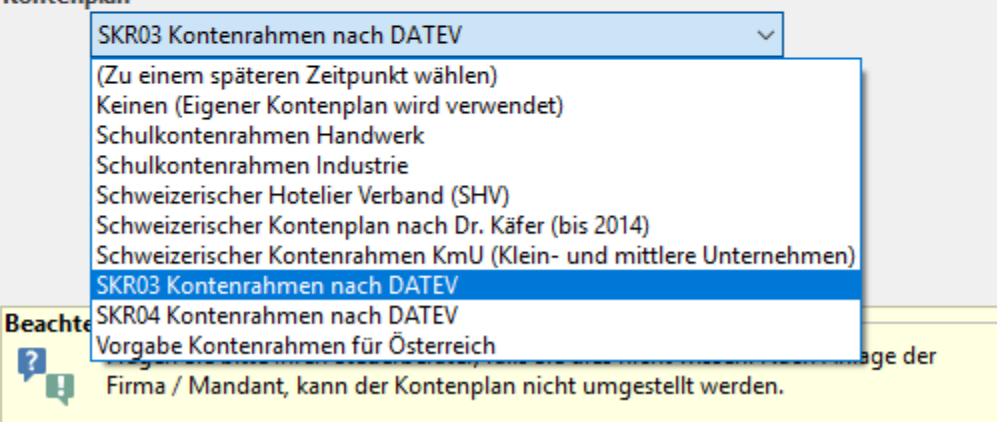

### **Hinweis**

Λ

Beachten Sie, dass nach der Neuanlage des Mandanten / der Firma der ausgewählte Kontenrahmen nicht durch einen anderen Kontenrahmen ersetzt werden kann!

# Legen Sie die Eingabereihenfolge für die Buchungserfassung fest: Vorgabe für die Buchungssatz-Erfassung Soll- und Haben-Konto mit neutraler Betragsstellung

- **6** Konto und Gegenkonto mit Möglichkeit zur Soll- / Haben-Betragsstellung
- Gegenkonto und Konto mit Möglichkeit zur Soll- / Haben-Betragsstellung (DATEV-Vorgabe)

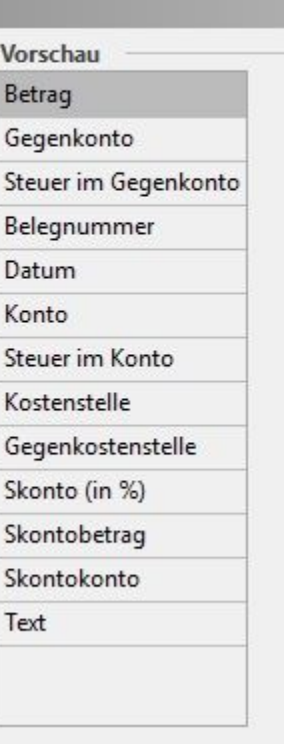

## **Information**

H

 $\lfloor$  ?

Diese Eingabe ist eine Vorgabe zur Vereinfachung und kann jederzeit innerhalb der

Parameter geändert werden.

In diesem Fenster definieren Sie die Eingabereihenfolge für die Erfassung von Buchungssätzen (Finanzbuchhaltung). Diese Vorgabe kann jederzeit innerhalb der Parameter (PARAMETER - GESCHÄFTSVORFÄLLE oder KASSENBÜCHER - BÜCHER - Register: VORGABEN - Tabellenansicht für Buchungssatzeingabe) geändert werden.

Bei der Mandanten- /Firmenanlage stehen Ihnen folgende Einträge als Vorgabe für die Buchungssatz-Erfassung zur Verfügung:

- Soll- und Haben-Konto mit neutraler Betragsstellung
- Konto und Gegenkonto mit Möglichkeit zur Soll- / Haben-Betragsstellung
- Gegenkonto und Konto mit Möglichkeit zur Soll- / Haben-Betragsstellung (DATEV-Vorgabe)

Im rechten Bereich des Fenster wird eine Vorschau für die gewählte Vorgabe angezeigt.

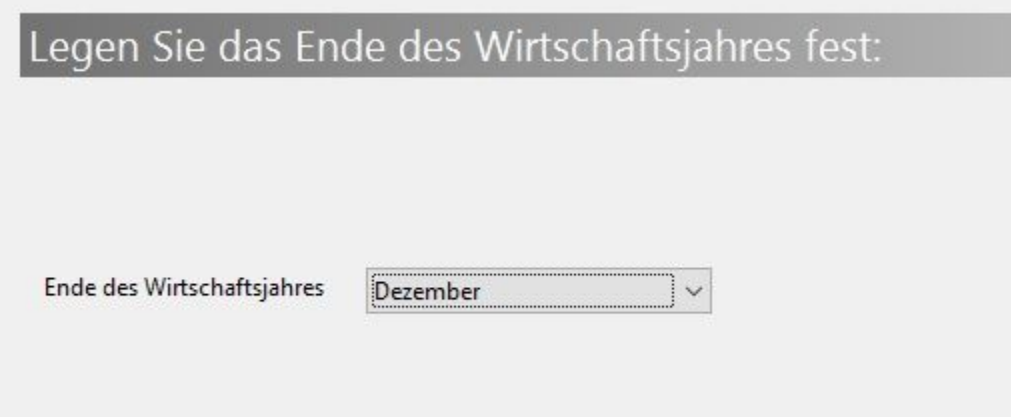

## **Ende des Wirtschaftsjahres**

Über diesen Eintrag wird indirekt auch der Jahreswechsel gesteuert. Weicht das Wirtschaftsjahr in Ihrem Unternehmen vom Kalenderjahr ab, so legen Sie hier das Ende des Wirtschaftsjahres fest.

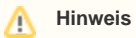

Beachten Sie, dass nach der Neuanlage des Mandanten / der Firma das Ende des Wirtschaftsjahres nicht mehr umgestellt werden kann!

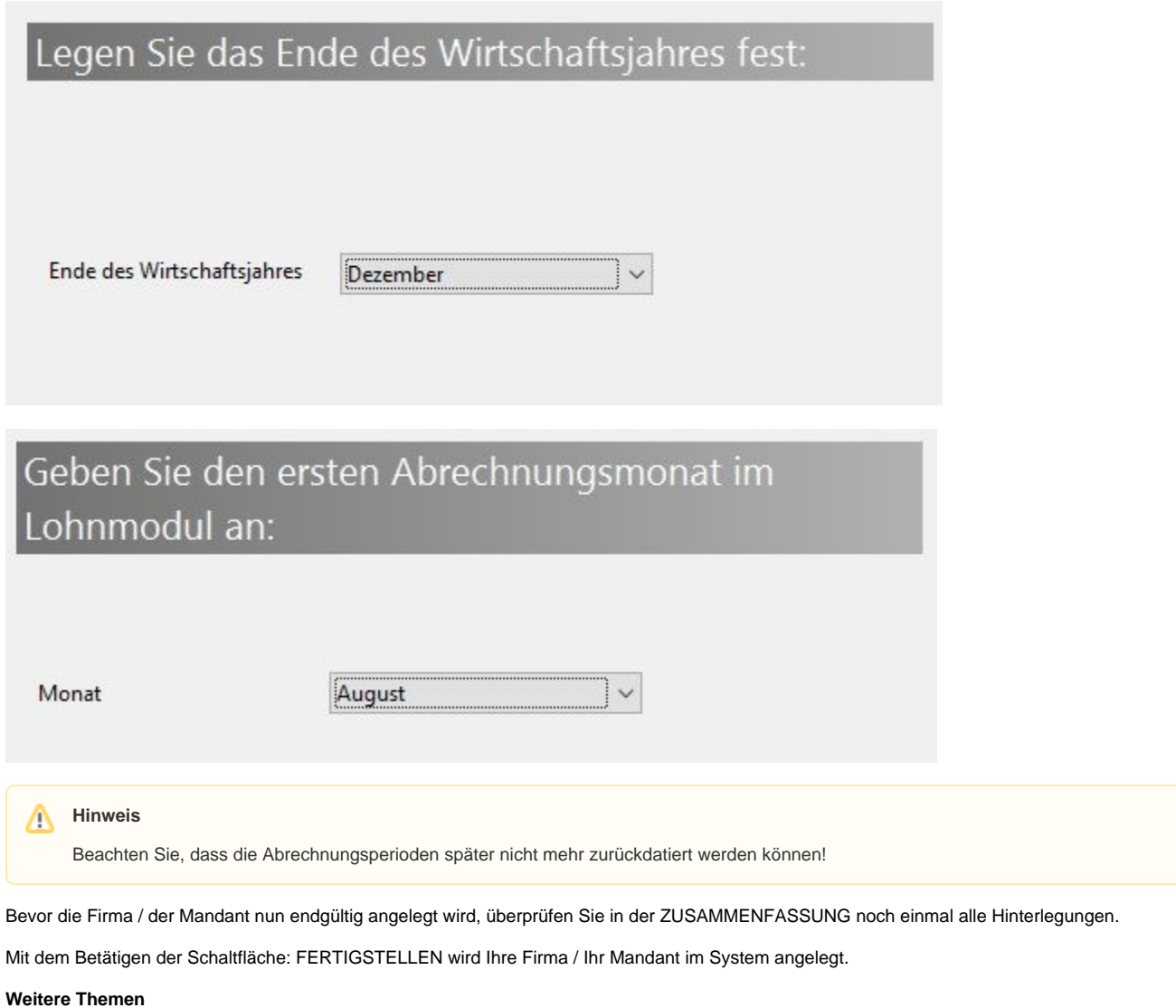

[Testfirma / Testmandant](https://hilfe.microtech.de/pages/viewpage.action?pageId=11732117)